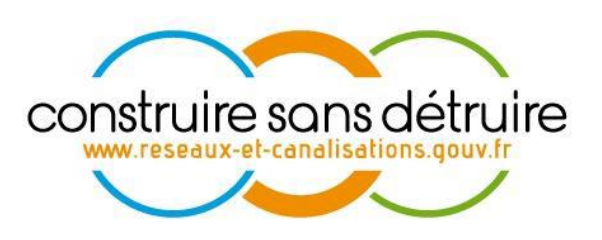

# **Manuel Utilisateur déclarant pour les « Maîtres d'ouvrages et exécutants de travaux » du téléservice « réseaux-et-canalisations.ineris.fr »**

**Verneuil en Halatte** V2.2 **29 février 2024** DSI-16-158186-02418A

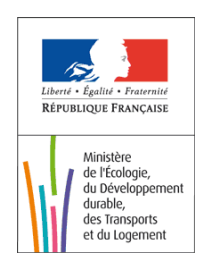

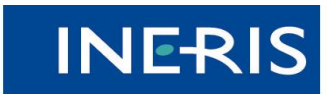

| maîtriser le risque<br>| pour un développement durable

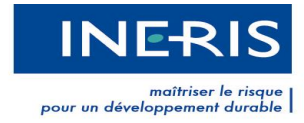

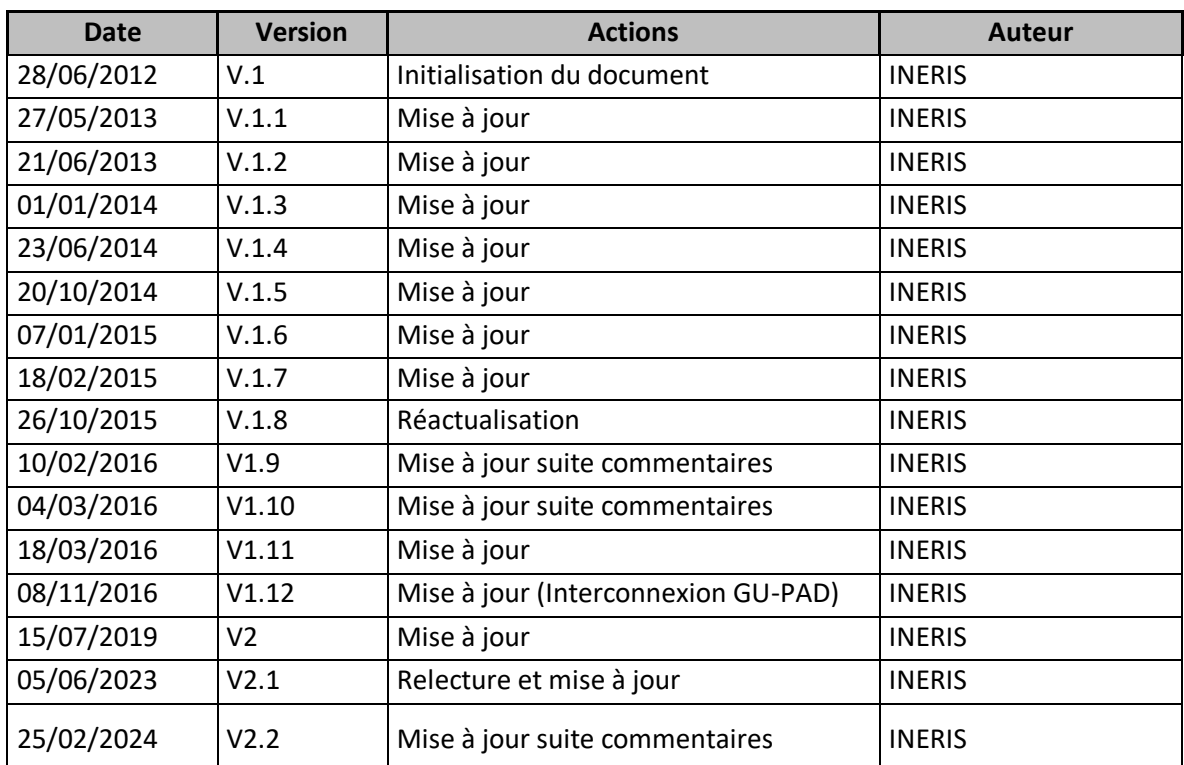

## **Evolutions du document**

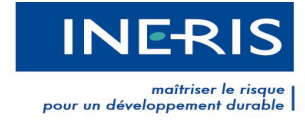

### **SOMMAIRE**

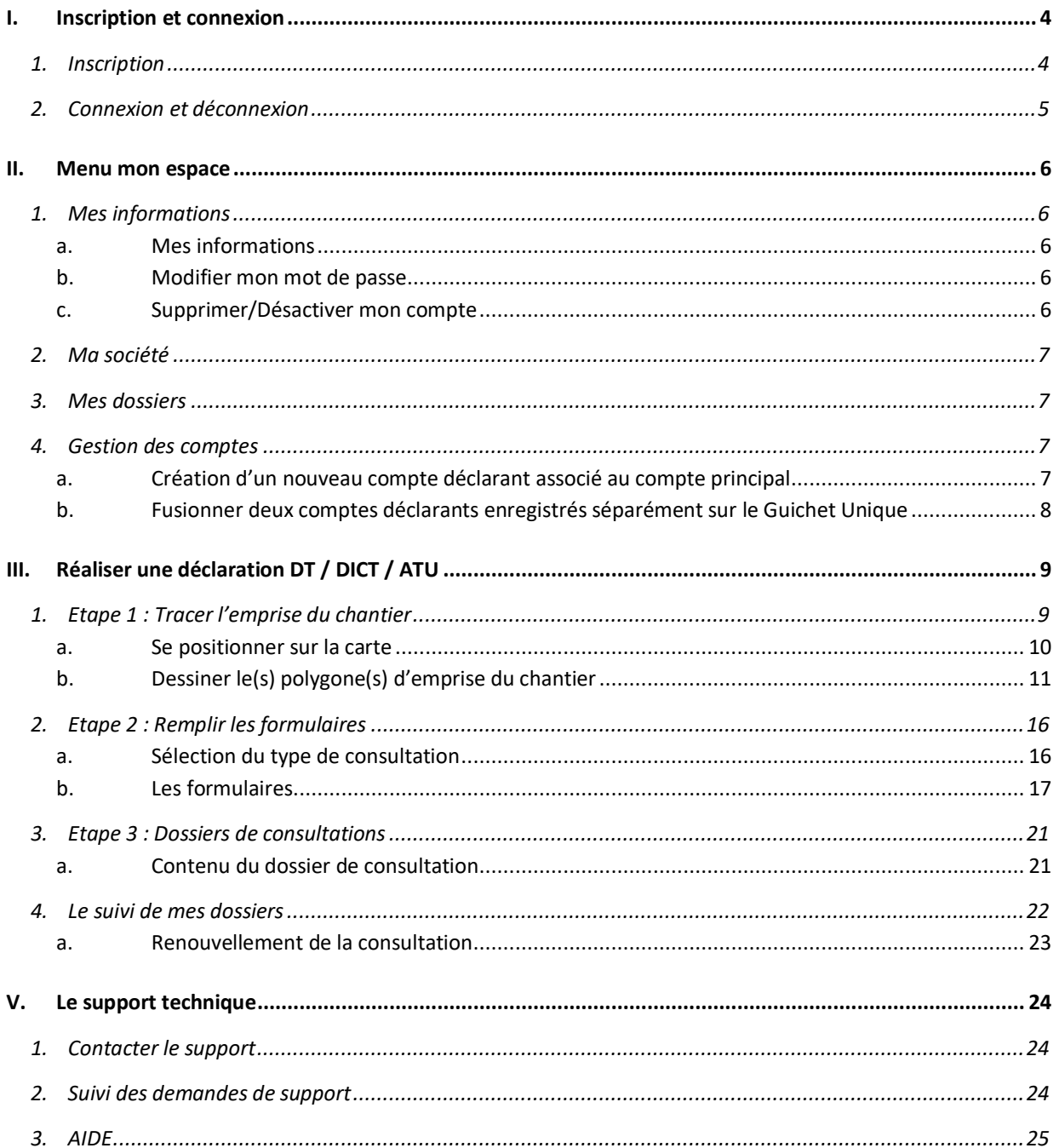

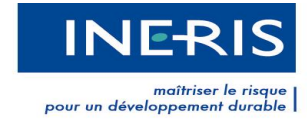

### <span id="page-3-0"></span>**I. Inscription et connexion**

L'inscription est obligatoire pour obtenir le numéro de consultation et les documents de la déclaration à envoyer aux exploitants de réseaux.

### <span id="page-3-1"></span>**1. Inscription**

Sur la page d'Accueil, cliquez sur **Responsable de projet** ou sur **Exécutant de travaux** dans le bloc CONNEXION/INSCRIPTION.

Ensuite remplissez le formulaire [\(Figure 1\)](#page-3-2) pour créer votre compte déclarant.

Les informations saisies serviront à préremplir les formulaires DT/DICT/ATU.

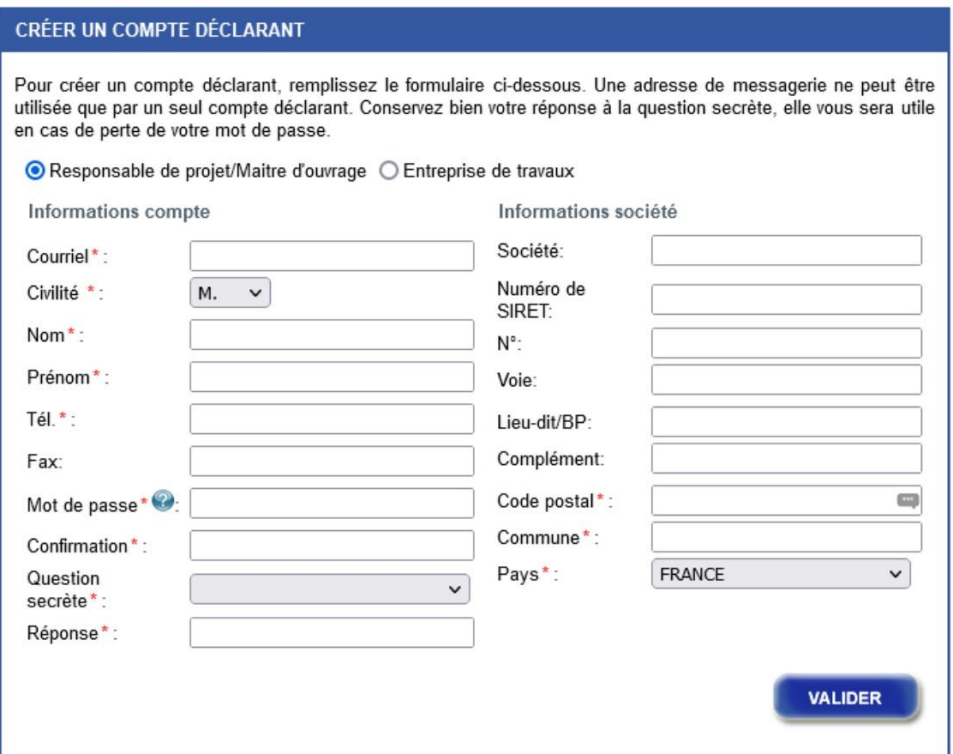

**Figure 1 : Création d'un compte déclarant**

<span id="page-3-2"></span>Les champs précédés d'un astérisque rouge sont obligatoires.

Après avoir renseigné les champs et cliqué sur le bouton **Valider**, vous serez redirigé vers la page **Inscription en cours** et un courriel vous sera envoyé pour valider votre adresse de messagerie.

Vous devez cliquer sur le lien contenu dans le courriel dans les 72 heures afin de finaliser votre inscription.

La création de votre compte est terminée. Vous pouvez désormais vous connecter sur le téléservice.

Une adresse courriel ne peut être attachée qu'à un seul compte déclarant. Si vous tentez de créer un compte avec une adresse déjà utilisée, un mail d'erreur sera envoyé.

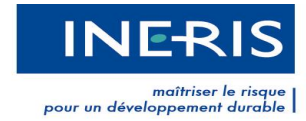

### <span id="page-4-0"></span>**2. Connexion et déconnexion**

#### *Connexion*

Depuis la page d'accueil, cliquez sur le lien **Se connecter** situé en dessous du bandeau, sélectionnez le profil déclarant puis l'adresse courriel du compte et le mot de passe.

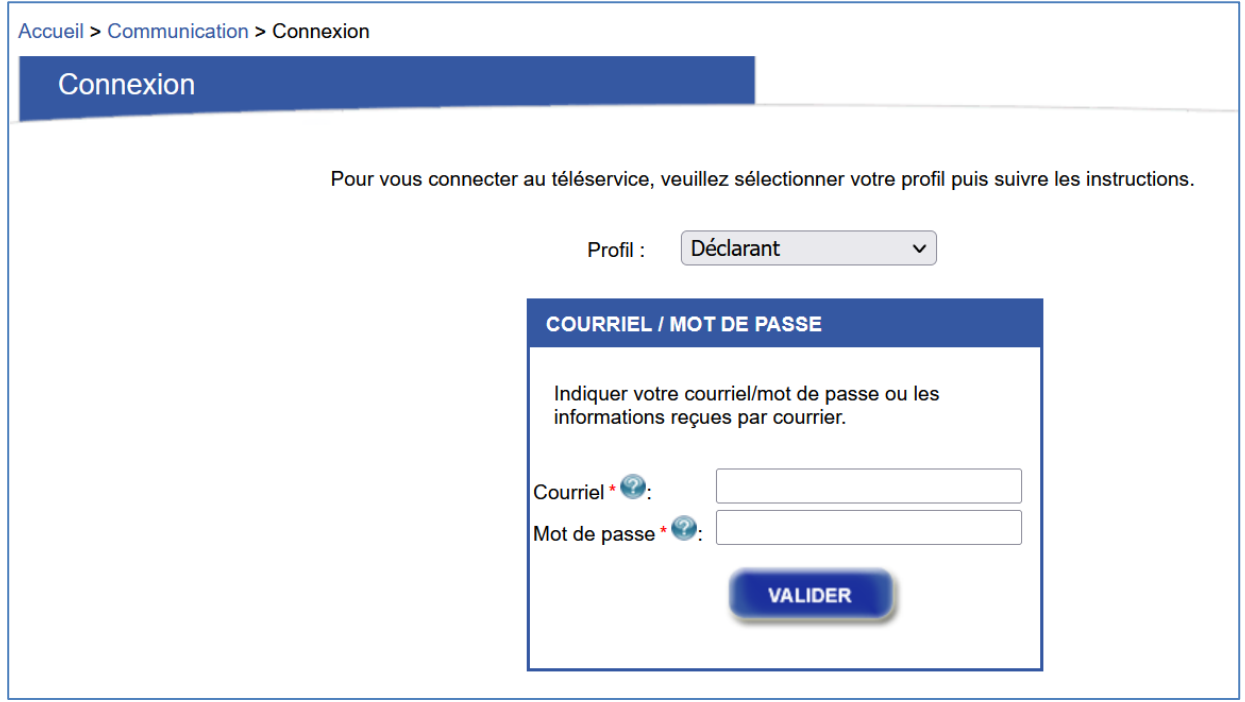

**Figure 2 : Bloc de connexion**

Une fois connecté, un nouveau menu s'affiche dans le bandeau : **Mon espace**

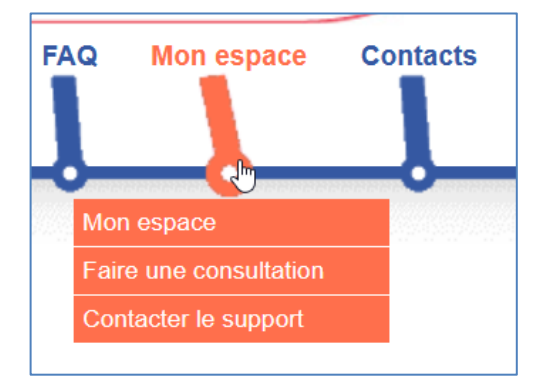

**Figure 3 - Menu "Mon espace"**

Ce menu contient 3 sous menus :

- **Mon espace** cf. II. Menu
- **Faire une consultation :** cf. III Réaliser une déclaration DT / DICT / ATU
- **Contacter le support :** cf. IV le support technique

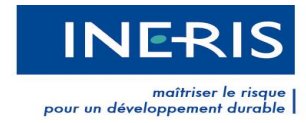

### *Conditions générales d'utilisation (CGU)*

Lors de votre première connexion, ou dès lors qu'elles seront modifiées, vous serez invité à prendre connaissance des conditions générales d'utilisation et des politiques relatives au téléservice et à les valider.

Après la lecture des conditions générales, cochez la case précédant la phrase *« Je reconnais avoir lu et compris les termes des Conditions Générales d'Utilisation, des politiques et des prescriptions techniques du téléservice réseaux et canalisations »* puis cliquez sur le bouton **Valider**.

### *Déconnexion*

Lorsque vous êtes connecté à votre compte déclarant, votre nom apparaît ainsi que le bouton Se **déconnecter,** ce bouton vous permettra de quitter votre espace lorsque les consultations ont été réalisées.

### <span id="page-5-1"></span><span id="page-5-0"></span>**II. Menu mon espace**

### **1. Mes informations**

#### **a. Mes informations**

<span id="page-5-3"></span><span id="page-5-2"></span>Vous pourrez accéder à vos informations et les modifier si nécessaire via **l'onglet Mon espace,** dans la rubrique Mes informations

#### **b. Modifier mon mot de passe**

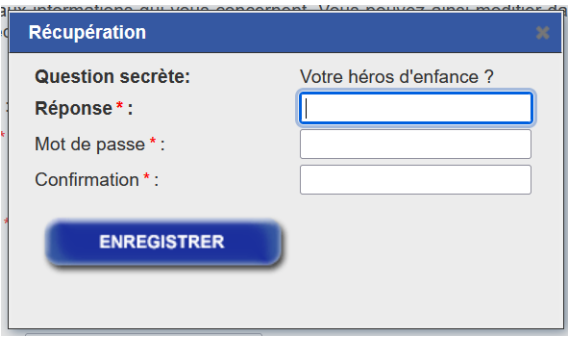

**Figure 4 Pop-up "Modifier mon mot de passe"**

En bas de la page **Mes Informations**, le lien **Modifier** vous permet de modifier votre mot de passe.

<span id="page-5-4"></span>Pour modifier votre mot de passe vous devez répondre à la question secrète et saisir votre nouveau mot de passe.

### **c. Supprimer/Désactiver mon compte**

Pour des questions de traçabilités votre compte ne peut être supprimé. Le droit d'opposition prévu au titre de l'article 38 de la loi du 6 janvier 1978 ne s'applique pas au présent traitement. Toutefois, vous avez la possibilité de désactiver votre compte.

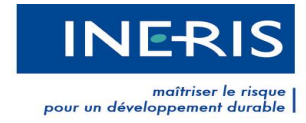

En bas de la page **Mes Informations**, le lien **Je souhaite désactiver mon compte** vous permet de désactiver votre compte.

<span id="page-6-0"></span>Vous pouvez demander la réactivation de votre compte en contactant le support.

### **2. Ma société**

Les coordonnées de votre société (ou pour un particulier, les siennes) sont modifiables dans la rubrique **Ma Société** onglet **Mon espace**.

### <span id="page-6-1"></span>**3. Mes dossiers**

Dans cet espace, vous pouvez visualiser toutes les consultations qui ont été faites via votre compte déclarant. Reportez-vous au paragraphe **[III](#page-8-0) [Réaliser une déclaration](#page-8-0) DT / DICT / ATU** pour plus de précisions sur la gestion de vos dossiers.

### <span id="page-6-2"></span>**4. Gestion des comptes**

#### **a. Création d'un nouveau compte déclarant associé au compte principal**

<span id="page-6-3"></span>Dans le menu **Mon espace** / **Gestion des comptes** vous pouvez créer un compte déclarant pour l'un de vos collaborateurs.

Pour cela vous devez saisir la réponse à votre question secrète et le courriel du collaborateur. Vous recevez une notification par courriel indiquant que la demande a bien été prise en compte.

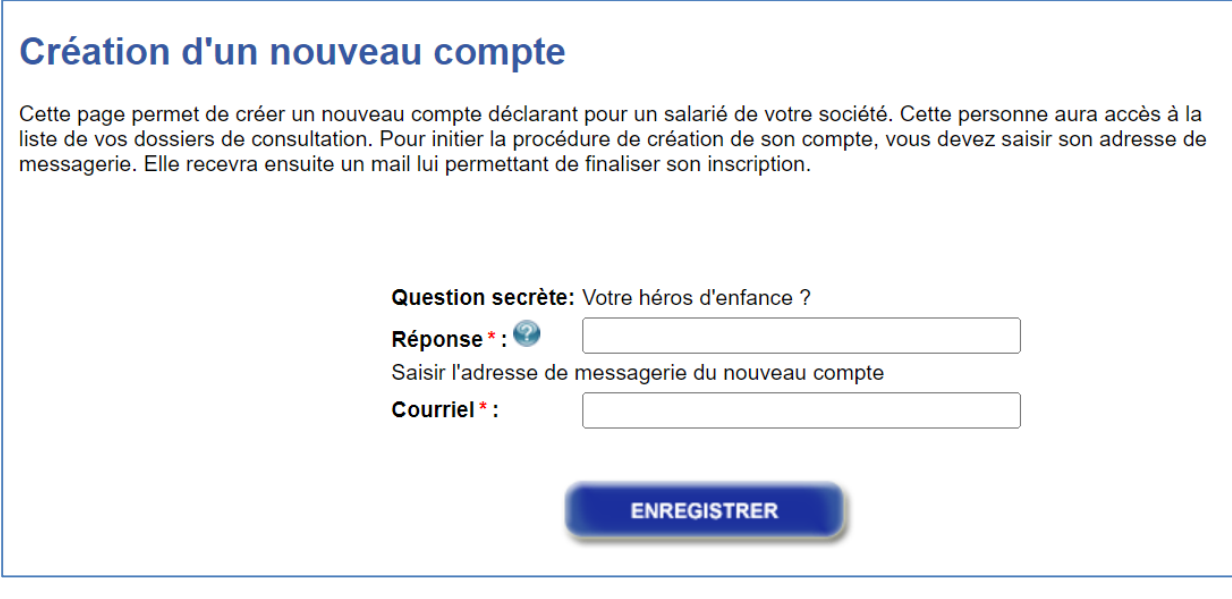

**Figure 5 Création un nouveau compte**

Votre collaborateur reçoit également un courriel. Il doit poursuivre son inscription en cliquant sur le lien contenu dans le courriel. Il est ensuite dirigé sur une page **Inscription** qui lui permet de procéder à son enregistrement.

Le lien contenu dans le courriel est valide pour une durée de 72 heures. Passé ce délai, vous

Manuel Utilisateur « Maîtres d'ouvrage et Exécutant de travaux » du téléservice « **[www.reseaux-et-canalisations.ineris.fr](http://www.reseaux-et-canalisations.ineris.fr )** »

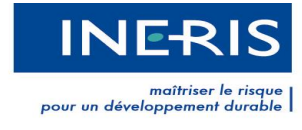

devez renouveler l'opération.

<span id="page-7-0"></span>La liste des comptes associés est disponible dans le sous menu **Ma société**.

### **b. Fusionner deux comptes déclarants enregistrés séparément sur le Guichet Unique**

Il est possible de rattacher un compte déclarant existant à une autre société.

L'entité demandant le rattachement d'un compte déclarant existant devra effectuer une demande écrite (courrier) sur une lettre à en-tête de sa société en précisant :

- L'adresse courriel de son collaborateur
- L'adresse courriel du compte auquel devra être rattaché son collaborateur.

Le collaborateur devra également effectuer sa demande sur une lettre à en-tête de sa société afin d'effectuer sa demande de rattachement à la société voulue.

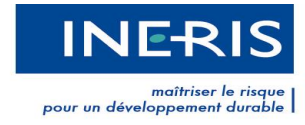

### <span id="page-8-0"></span>**III. Réaliser une déclaration DT / DICT / ATU**

Cliquez sur le Menu **Mon espace** / **Faire une consultation**

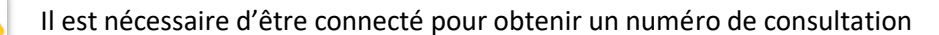

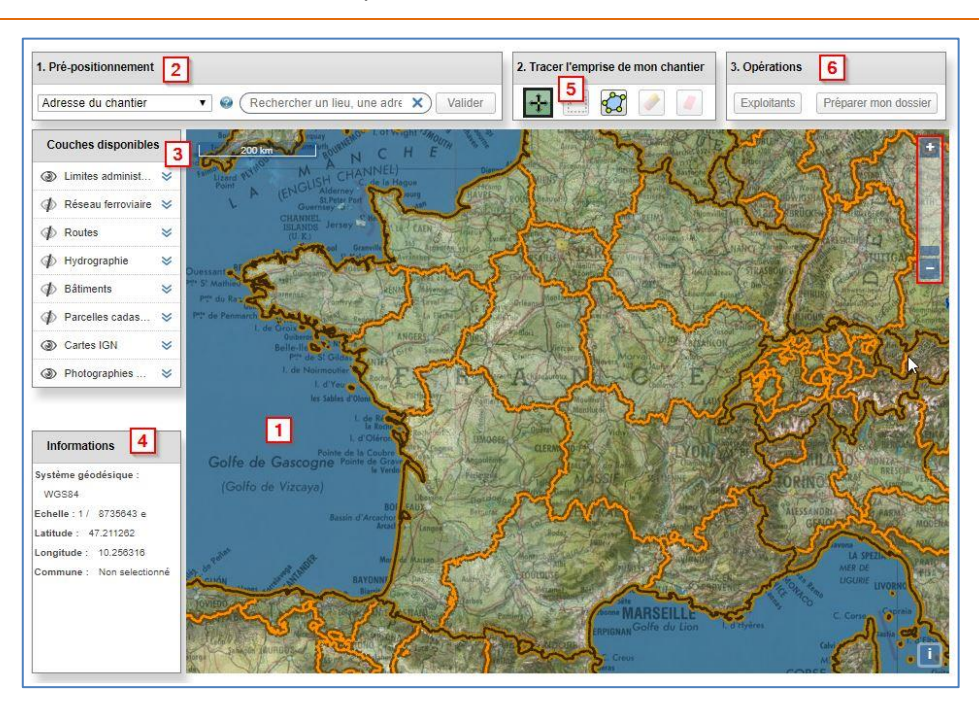

**Figure 6 - L'outil cartographique**

<span id="page-8-2"></span>L'outil Cartographique présente une vue centrée sur la France métropolitaine [\(Figure 6](#page-8-2) - L'outil [cartographique\)](#page-8-2).

Sur cet outil afin de vous centrer sur l'adresse désirée, vous pouvez vous :

- Déplacer avec  $\blacksquare$
- Zoomer avec
- Dézoomer avec

100 m

L'échelle de la carte est située en haut à gauche. Celle-ci sera un indicateur

important lors de la définition de l'emprise de votre chantier.

Dans le coin en haut à droite, retrouvez l'échelle de zoom. Plus le curseur est situé en haut, plus le niveau de zoom est approché.

### <span id="page-8-1"></span>**1. Etape 1 : Tracer l'emprise du chantier**

Une vidéo d'explication est présentée sur le site à dans le menu **Communication / Manuels d'utilisation - Déclarants**

Chercher le lieu de la localisation du chantier en vous pré-positionnant (Figure 7 - [Bloc "Pré](#page-9-1)[positionnement\)](#page-9-1) puis tracer le(s) polygone(s) représentant l'emprise du chantier.

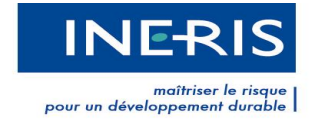

### **a. Se positionner sur la carte**

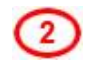

<span id="page-9-0"></span>Afin de vous pré-positionner sur la zone géographique où se situe votre projet, vous pouvez renseigner l'adresse de votre chantier, les coordonnées GPS ou utiliser le zoom.

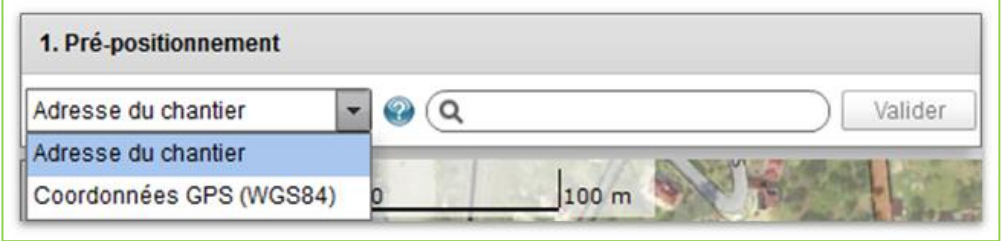

**Figure 7 - Bloc "Pré-positionnement**

<span id="page-9-1"></span>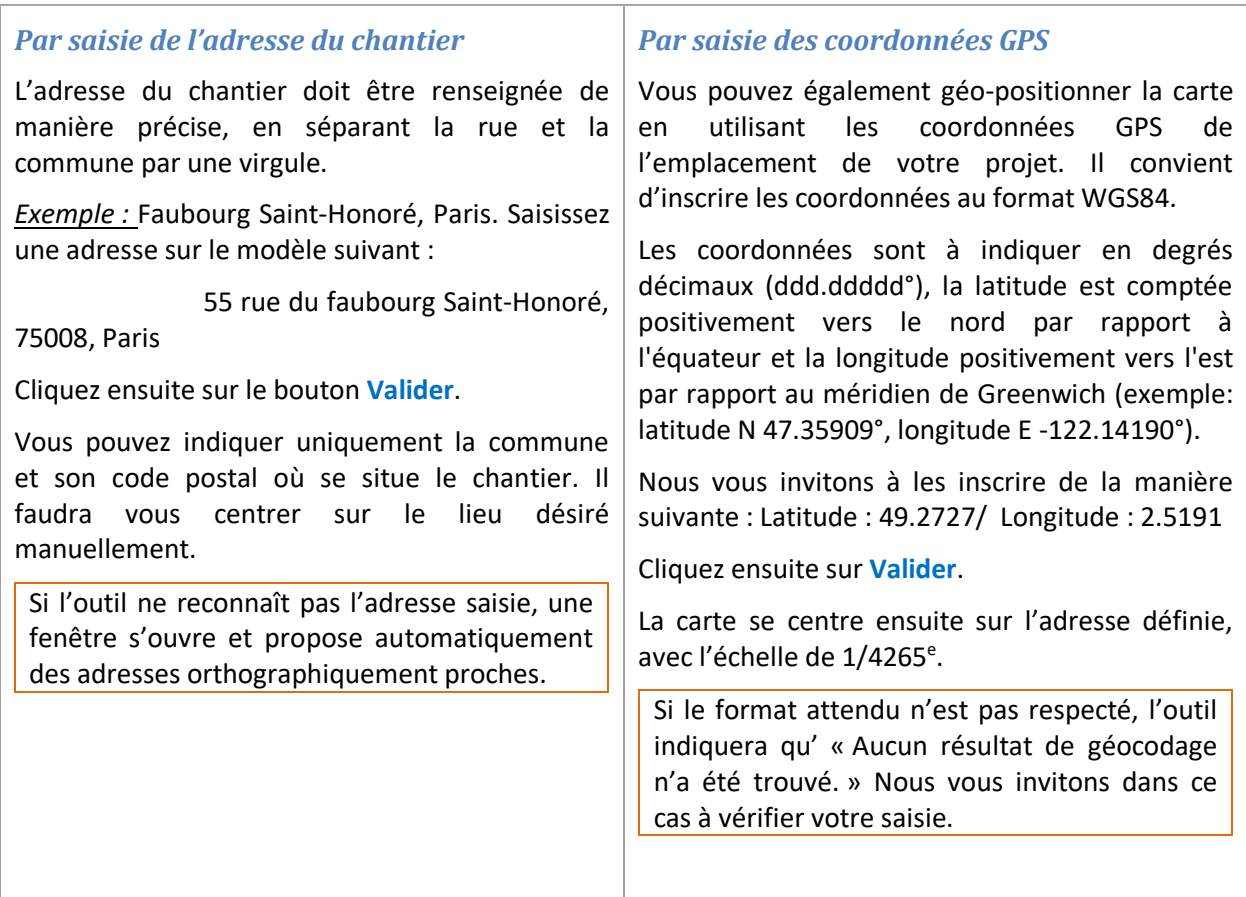

L'échelle est affichée dans le bloc **Informations** de la [Figure 6](#page-8-2)

Pour vous déplacer sur la carte, vous pouvez cliquer et glisser votre affichage vers l'endroit souhaité sans relâcher le bouton de votre souris.

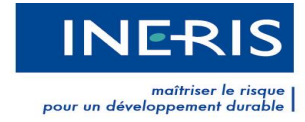

### **b. Dessiner le(s) polygone(s) d'emprise du chantier**

### <span id="page-10-0"></span>*Les outils à votre disposition pour définir l'emprise*

Pour tracer l'emprise, différentes fonctionnalités vous sont proposées :

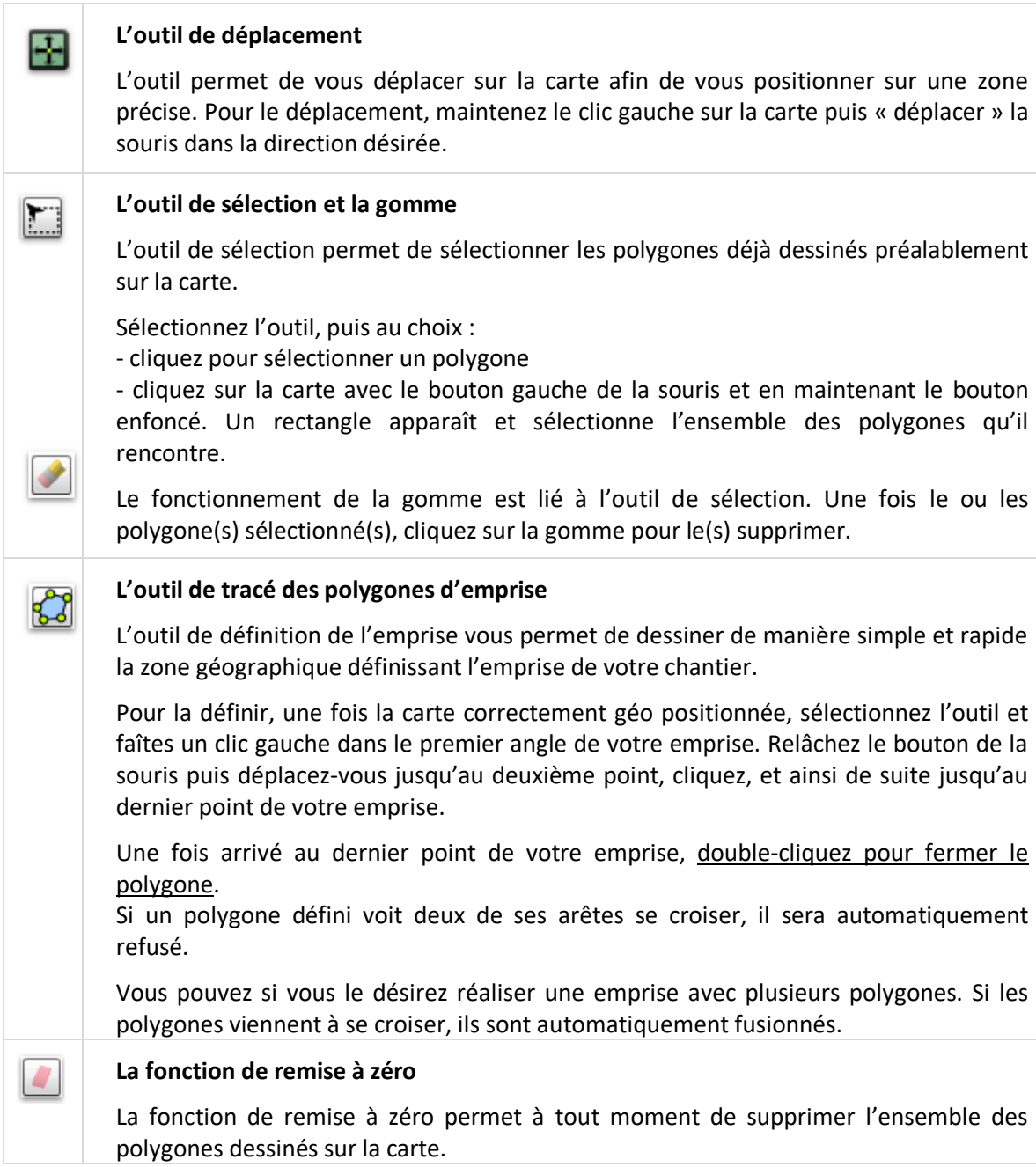

Lorsque la fonctionnalité est sélectionnée, elle est teintée de vert foncé.

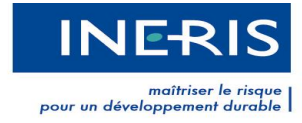

### *Les couches disponibles*

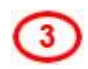

Lors de l'affichage de l'outil cartographique, seules les principales couches sont affichées, à savoir **Photographies aériennes**, **Carte** et **Limites administratives**. Vous pouvez déterminer les couches que vous souhaitez voir s'afficher en cochant et décochant les cases. Le signe affiché à droite du nom de la couche permet de modifier l'opacité chacune des couches.

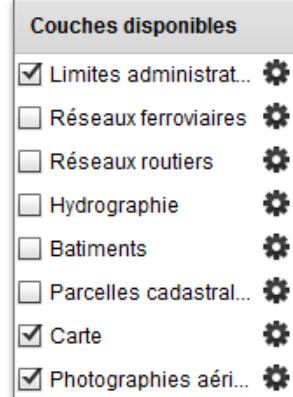

#### **Les couches de la version haut-débit :**

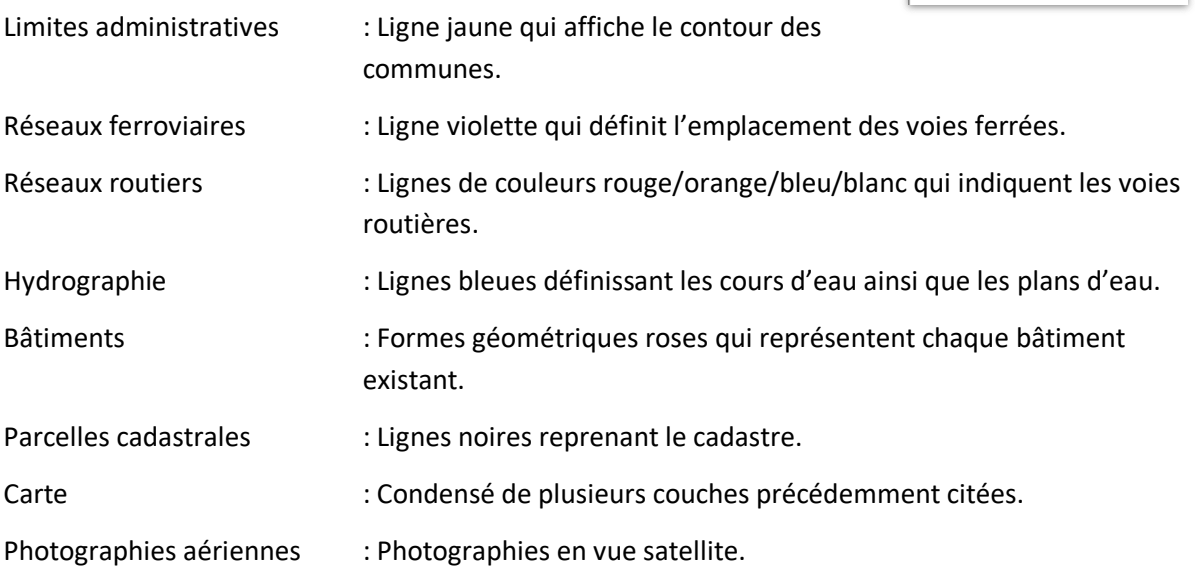

Il est recommandé d'adapter l'emprise aux repères environnementaux de votre chantier pour plus de lisibilité.

#### **Version bas débit**

Il est conseillé d'utiliser la version bas débit si vous possédez une connexion Internet avec un débit inférieur à 128ko/sec.

Vous aurez accès à un nombre de couches disponibles limité.

La version bas-débit propose les couches : limites administratives, parcelles cadastrales et carte.

Le temps de chargement de l'outil cartographique est plus ou moins long en fonction du débit dont vous disposez.

Pour l'activer, il vous suffit de cliquer sur **Activer la version bas-débit du site** en bas du site.

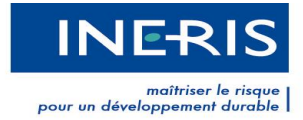

**Informations** 

 $\overline{W}$ GS84

Lat. 48,8645 Long. 2,4458 Commune: 94300 **VINCENNES** 

Système géodésique :

Echelle: 1/34124 e

### *La légende de la carte*

L'encadré **Informations** indique :

- Le système géodésique utilisé sur l'outil **Cartographique**
- L'échelle de la carte
- Les coordonnées GPS du curseur de votre souris
- La commune sur laquelle l'outil s'est centré lors de votre géo positionnement
- Définition de l'emprise de votre chantier

### *Le tracé de l'emprise*

Pour tracer l'emprise représentant la zone de votre chantier, vous devez sélectionner le bouton du bloc **Opérations,** puis dessinez, le polygone représentant son positionnement. Le polygone se dessine par clics successifs de souris. Un double clic est nécessaire pour fermer la forme.

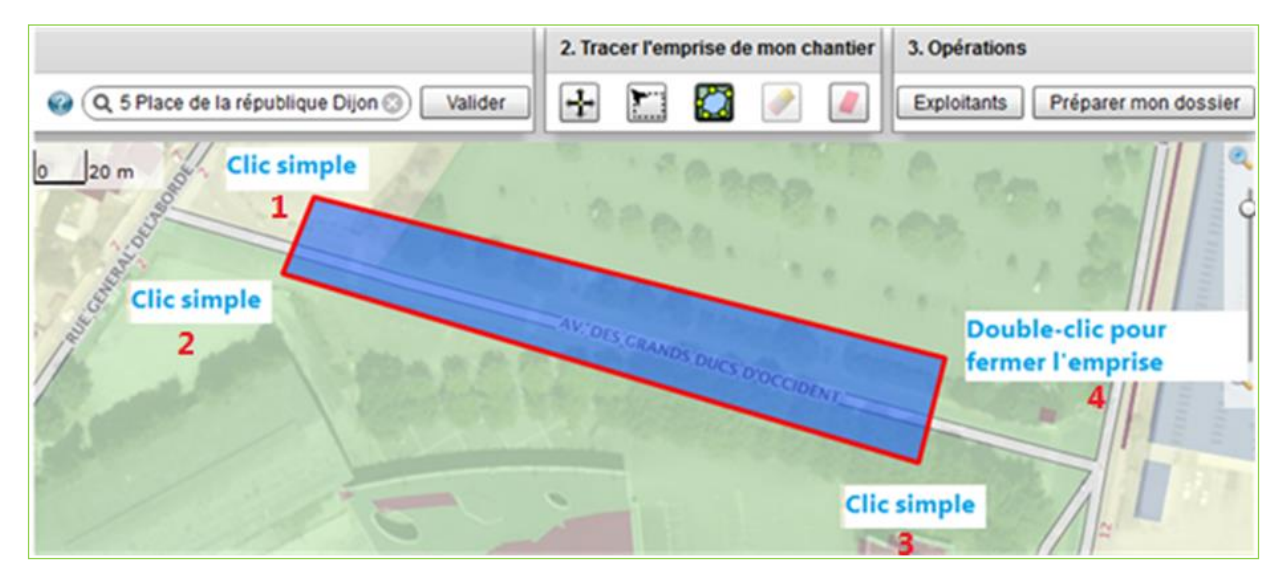

**Figure 8 - Tracer l'emprise de chantier**

<span id="page-12-0"></span>A la fermeture du premier polygone, les boutons **Exploitants et Préparer mon dossier**, du bloc **Opérations**, deviennent actifs [\(Figure 8F](#page-12-0)igure 8 - [Tracer l'emprise de chantier\)](#page-12-0).

Le premier bouton sert à faire une simple visualisation de :

- La liste des exploitants concernés par l'emprise du chantier.
- La liste des exploitants en arrêt définitif d'exploitation concernés par l'emprise du chantier.

Le second permet de poursuivre la création du dossier de consultation.

Lorsque vous cliquez sur **Préparer mon dossier**, le téléservice recentre votre emprise si cette dernière est située en dehors de l'écran de visualisation. Un zoom automatique peut également être réalisé par le téléservice sur votre emprise (Figure 9 : [Recentrage de la cartographie\)](#page-13-0) afin d'adapter le meilleur niveau de zoom.

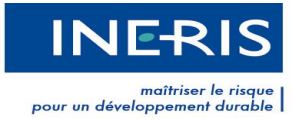

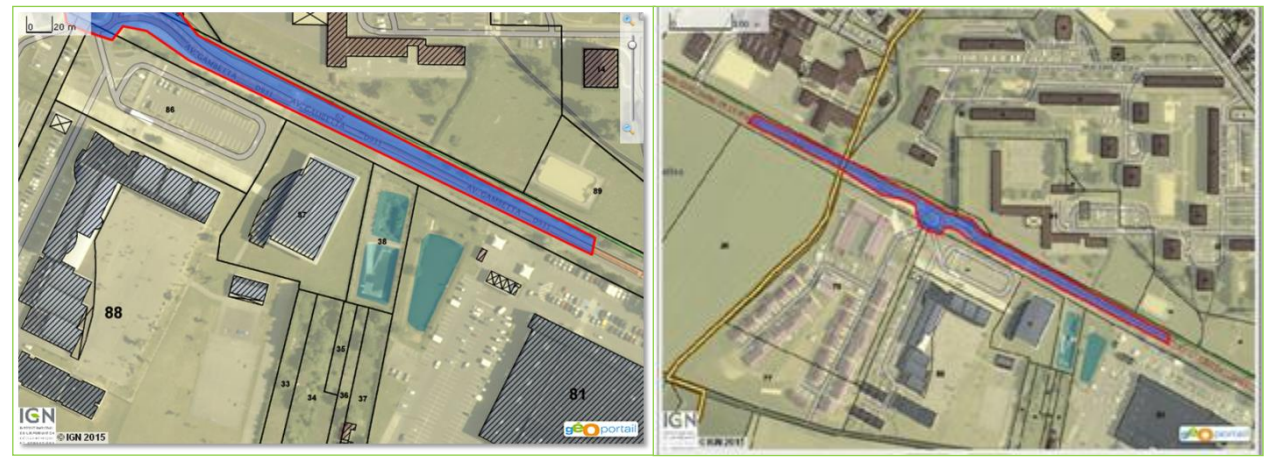

**Figure 9 : Recentrage de la cartographie**

### *Détection des réseaux en arrêt définitif d'exploitation*

Lorsque vous cliquez sur **Préparer mon dossier**, le téléservice présente, s'ils existent :

- <span id="page-13-0"></span>les réseaux en arrêt définitif croisant votre emprise de chantier sur un fond de carte [\(Figure 10](#page-13-1) - [Présentation des réseaux en arrêt définitif d'exploitation\)](#page-13-1),
- ainsi qu'un tableau présentant pour chacun : le type, la dénomination, le diamètre (si existant), la classe, le dernier exploitant connu, et les renseignements éventuels.

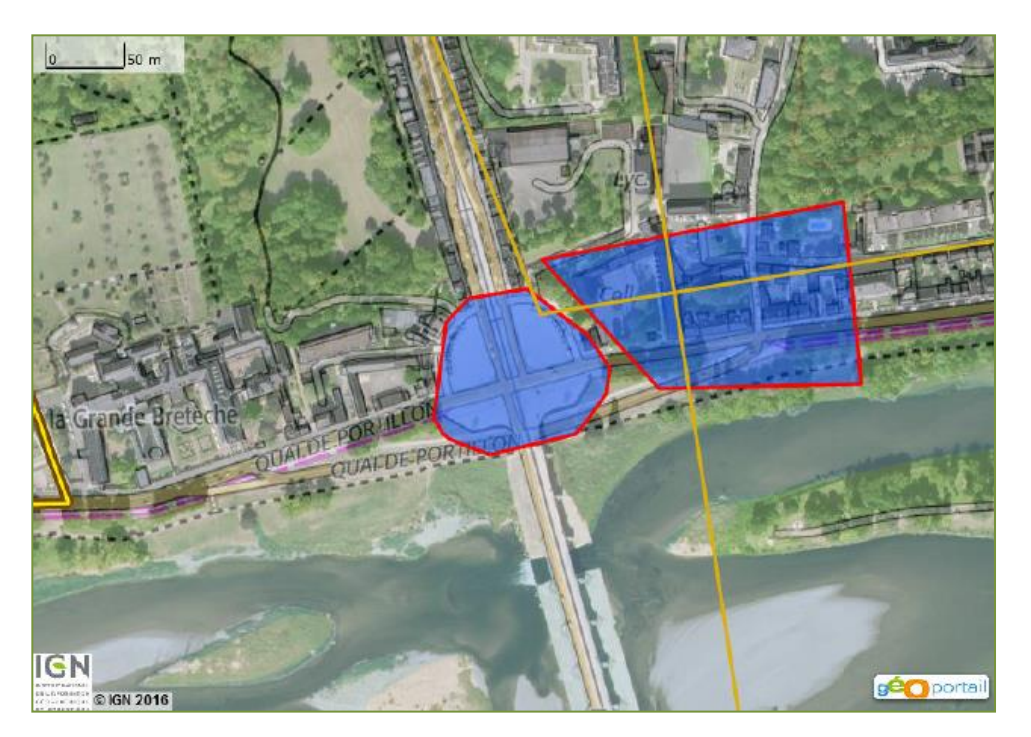

<span id="page-13-1"></span>**Figure 10 - Présentation des réseaux en arrêt définitif d'exploitation**

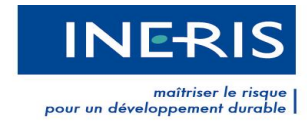

#### *Les limites de l'emprise de travaux*

L'emprise de chantier correspond à l'extension maximale de la zone des travaux prévue par le responsable du projet ou l'exécutant des travaux, y compris les zones de préparation du chantier, d'entreposage et de circulation des véhicules.

Dans le respect de la réglementation encadrant vos projets et travaux, l'emprise doit être définie de manière précise afin de permettre aux exploitants de répondre avec des plans adaptés à votre projet ou à votre chantier. Cette emprise doit respecter certains critères.

*« La distance entre deux polygones adjacents ne peut être supérieure à 50 mètres et la superficie totale de l'emprise des travaux ne peut excéder 2 hectares dans le cas d'une consultation du téléservice préalable à des travaux urgents ou à une déclaration conjointe au sens de l'article R. 554-25 du code de l'environnement, ou 20 hectares dans les autres cas. En outre, la distance entre les deux points les plus éloignés de l'emprise ne doit pas dépasser 20 kilomètres » (article 3 de l'arrêté du 22 décembre 2010 fixant les modalités de fonctionnement du guichet unique prévu à l'article L.554-2 du code de l'environnement, modifié par l'article 3 de l'arrêté du 19 février 2013).*

Comme indiqué, il est important de veiller à ce que votre emprise :

- Ne soit pas constituée de deux polygones adjacents séparés par une distance supérieure à 50 mètres ;
- Ne recouvre pas une superficie totale supérieure à 2 hectares dans le cadre d'un avis de travaux urgents ou d'une déclaration conjointe ; ou une superficie totale supérieure à 20 hectares dans le cadre d'une DT ou d'une DICT ;
- Ne dispose pas de points éloignés de plus de 20 kilomètres l'un de l'autre.

Si votre emprise ne respecte pas l'une de ces trois conditions, il est obligatoire de la réduire et de procéder à autant de consultations sur le téléservice que nécessaire.

### *Réglementation applicable sur la surface de l'emprise des travaux*

Si la superficie de votre emprise dépasse 2 ha, un encadré « *Tracé de l'emprise du chantier supérieur à 2 ha* » s'ouvre et vous invite à modifier ou valider votre tracé (9).

La validation d'une emprise supérieure à 2 ha ne vous permettra pas de réaliser une DT-DICT conjointe ou un ATU.

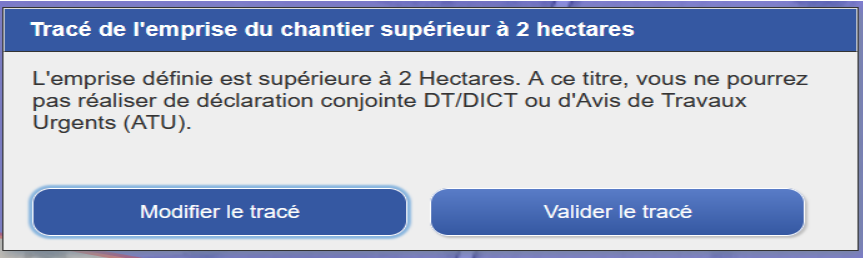

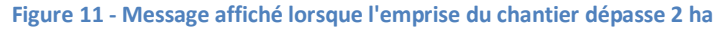

### *L'emprise multi-communes*

Si une emprise se situe sur plusieurs communes, le formulaire Cerfa indiquera la commune principale, c'est-à-dire celle dont la superficie des travaux est la plus importante.

En cas d'emprise sur plusieurs communes, dans l'encadré **Informations**, le champ **Commune** ne reprend pas la commune principale mais **Multi communes**.

### <span id="page-15-0"></span>**2. Etape 2 : Remplir les formulaires**

### <span id="page-15-1"></span>**a. Sélection du type de consultation**

Une fois l'emprise de votre chantier tracée, cliquez sur le bouton

du bloc **Opérations** de l[a Figure 8.](#page-12-0)

La fenêtre de la [Figure 13](#page-15-2) sera affichée et vous pourrez sélectionner le type de dossier de consultation à créer : DT, DICT, DT/DICT conjointe ou ATU.

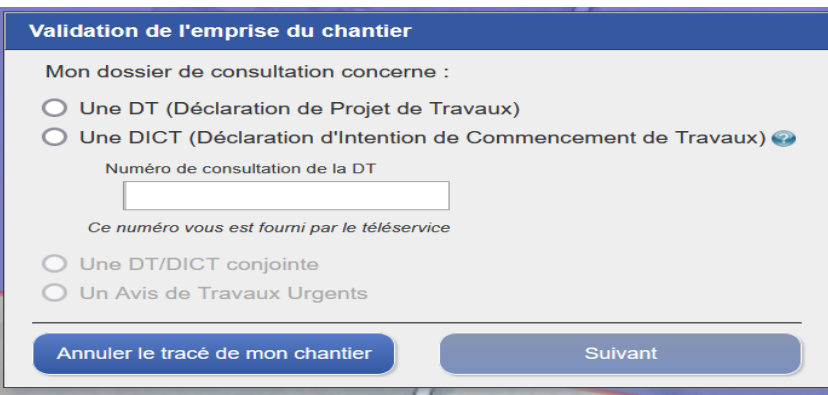

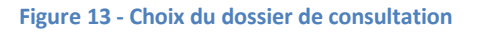

<span id="page-15-2"></span>Si votre emprise est > à 2 ha, la DT/DICT conjointe et Avis de travaux urgents seront grisés et non accessibles.

Dans le cas de la DICT il est nécessaire d'indiquer le numéro de consultation de la DT correspondante.

Ensuite cliquer sur **Suivant**.

La fonction **Annuler le tracé de mon chantier est** disponible dans le cas où le tracé de l'emprise de chantier serait erroné. Si vous cliquez dessus, il faudra reprendre le tracé de l'emprise depuis le début.

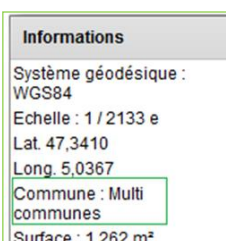

Surface: 1 262 m<sup>2</sup> **Figure 12 Informations** 

**emprise**

Préparer mon dossier

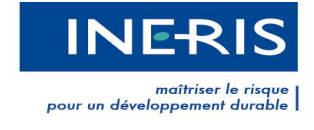

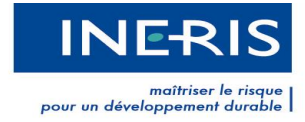

### *Le formulaire suivant s'adapte en fonction du type de consultation choisi.*

Les champs de saisie seront **entourés de rouge** si ces derniers ne sont pas correctement renseignés après avoir cliqué sur le bouton **Terminer***.*

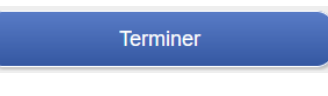

### **b. Les formulaires**

### <span id="page-16-0"></span>*i. Le formulaire de la DT (Déclaration de travaux)*

Le formulaire comporte les rubriques ci-dessous :

- Déclaration du projet
- Responsable du projet / Représentant du Responsable du projet
- Emplacement du projet
- Souhaits pour le récépissé
- Projet et son calendrier
- Investigations complémentaires par le responsable du projet
- Nom du signataire

#### **Les champs obligatoires sont précédés d'un astérisque rouge.**

La notice expliquant comment remplir la DT est disponibl[e ici.](http://www.reseaux-et-canalisations.ineris.fr/gu-presentation/userfile?path=/fichiers/textes_reglementaires/Notice_Numerique_CERFA_modif2013_v9_Mai2014.pdf)

Les codes des natures de travaux sont les suivants :

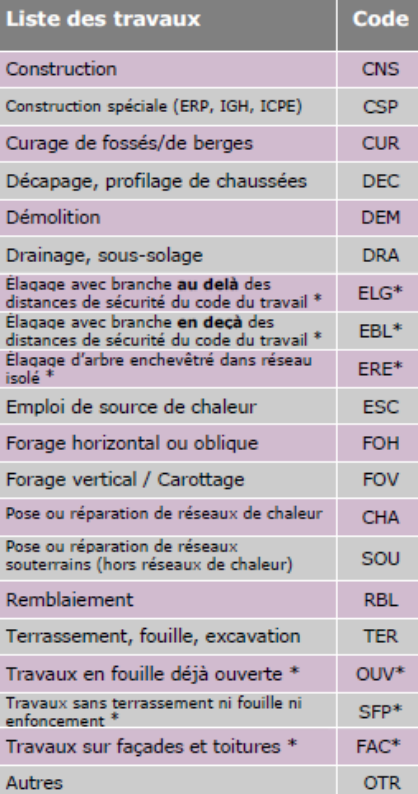

**Figure 14 Liste des travaux**

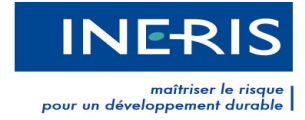

#### *Case « Cocher la case pour affecter les informations de votre compte au »*

Lorsque la case « *Cocher la case pour affecter les informations de votre compte au :* » est cochée, le déclarant peut affecter ses coordonnées soit aux champs dédiés au responsable du projet, soit aux champs dédiés au représentant du responsable du projet [\(Figure 15\)](#page-17-0).

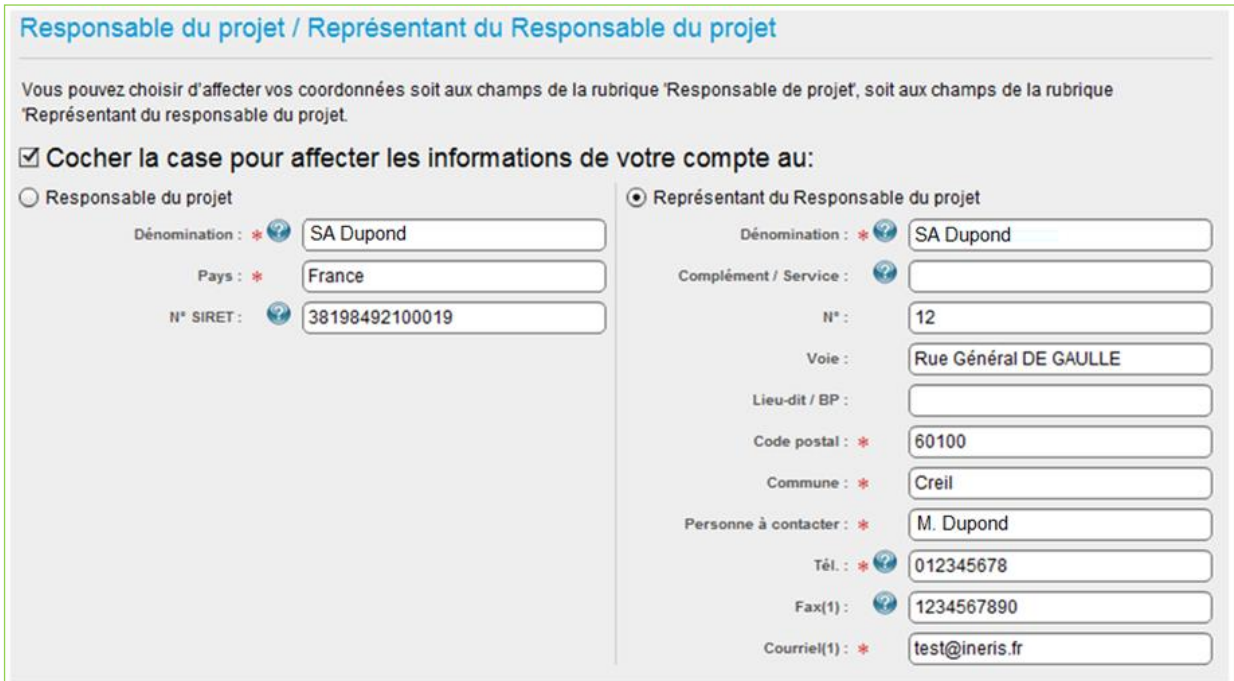

**Figure 15 - Affectation des informations de votre compte déclarant**

#### <span id="page-17-0"></span>*ii. Formulaire de la DICT (Déclaration d'Intention de Commencement de Travaux)*

Vous avez la possibilité de créer une DICT avec un numéro de DT préalablement fournis par le responsable de projet. Ce dernier peut provenir d'une DT réalisée initialement chez un prestataire d'aide ayant signé une convention avec l'INERIS.

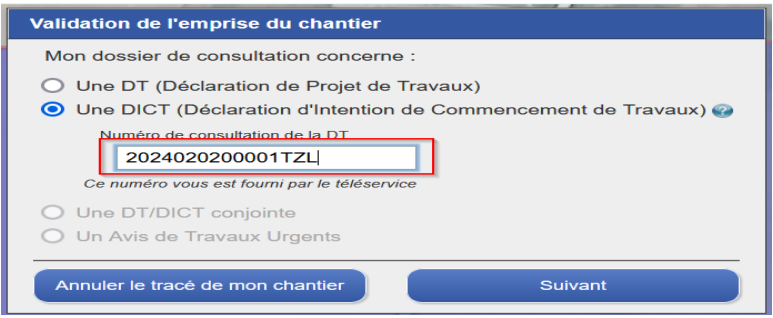

**Figure 16 - Création d'une DICT à partir d'une DT**

En cliquant sur **suivant**, un écran de prévisualisation de certaines informations de la DT s'affiche (Figure 17 - [Prévisualisation de la DT\)](#page-18-0) si celle-ci a été réalisée sur le téléservice :

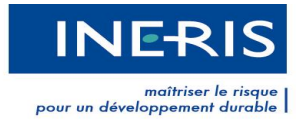

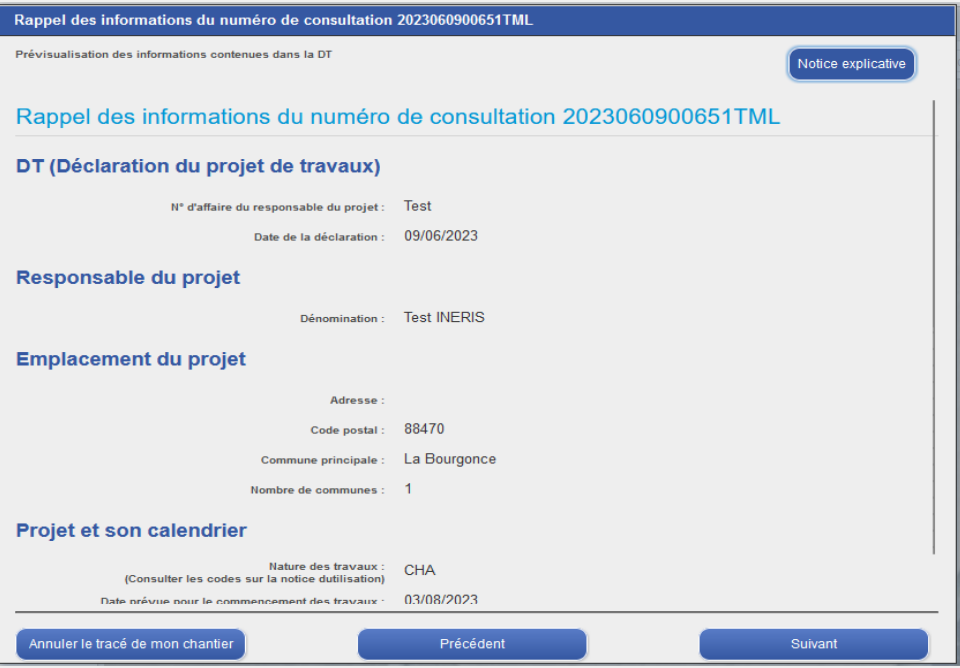

#### **Figure 17 - Prévisualisation de la DT**

<span id="page-18-0"></span>En cliquant sur suivant, le formulaire présente les rubriques ci-dessous :

- Déclaration des travaux
- Emplacement des travaux
- Souhaits pour le récépissé
- Travaux et leur calendrier
- Nom du signataire

#### **Les champs obligatoires pour la partie DICT sont indiqués par un astérisque rouge.**

La notice expliquant comment remplir la DICT est disponible *ici*.

#### *iii. Formulaire de la DT-DICT conjointe*

Les informations du responsable de projet seront reprises dans le formulaire de saisie si la case de la [Figure 18,](#page-18-1) « *Pour le responsable de projet, reprendre les informations de l'exécutant de travaux* », est cochée.

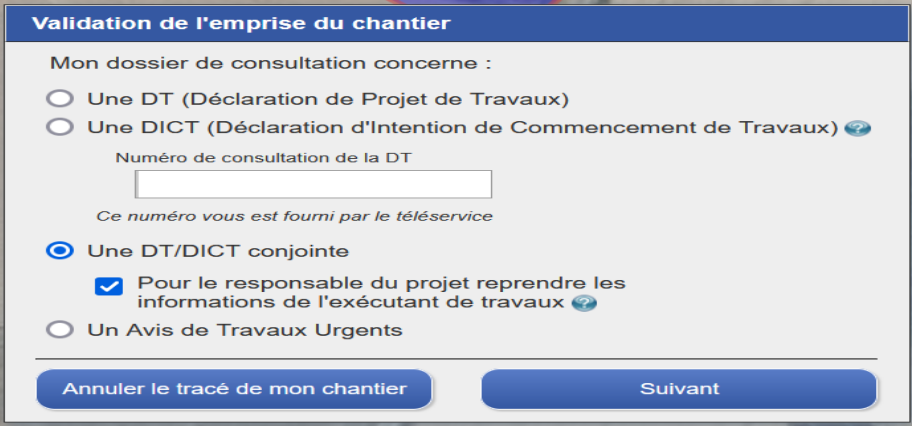

#### **Figure 18 - Création d'une DT DICT Conjointe**

<span id="page-18-1"></span>Manuel Utilisateur « Maîtres d'ouvrage et Exécutant de travaux » du téléservice « **[www.reseaux-et-canalisations.ineris.fr](http://www.reseaux-et-canalisations.ineris.fr )** »

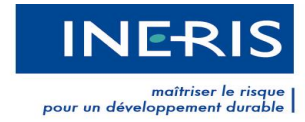

En cliquant sur le bouton **Suivant**, le formulaire affichera les informations de votre compte déclarant, au niveau des rubriques **Responsable du projet** et **Représentant du responsable du projet**.

Ce dernier comporte les rubriques ci-dessous :

- Déclaration du projet de travaux
- Responsable du projet
- Représentant du Responsable du projet
- Emplacement du projet de travaux
- Souhaits pour le récépissé
- Calendrier du projet de travaux
- Investigations complémentaires par le responsable du projet
- Nom du signataire

#### **Les champs obligatoires pour la partie DT/DICT conjointe sont indiqués d'un astérisque rouge.**

La notice expliquant comment remplir la DT/DICT conjointe est disponibl[e ici.](http://www.reseaux-et-canalisations.ineris.fr/gu-presentation/userfile?path=/fichiers/textes_reglementaires/Notice_Numerique_CERFA_modif2013_v9_Mai2014.pdf)

#### *Le cas des travaux strictement aériens*

Pour une DT et une DICT, si vous avez sélectionné uniquement des codes de nature de travaux strictement aérien, un message s'affichera pour préciser que vous ne recevrez que les formulaires concernant les ouvrages aériens.

Les codes des natures de travaux strictement aériens sont : ELG, EBL, ERE, OUV ou SFP.

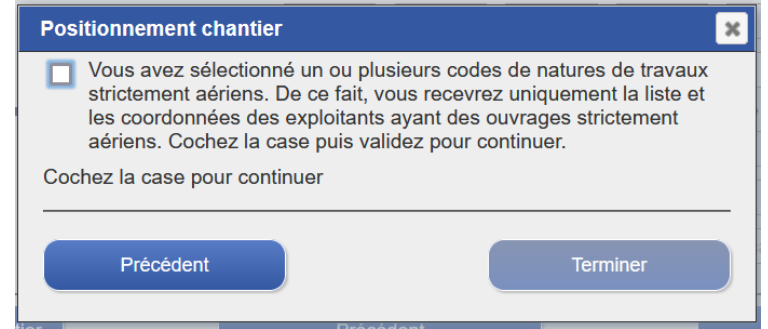

**Figure 19 - Message affiché lors de la création d'un dossier dont le positionnement est travaux strictement aériens**

#### *iv. Formulaire de L'ATU (Avis de Travaux Urgents)*

Dans le cas d'Avis de travaux urgents, le formulaire de saisie comprend :

- Type d'avis : Informatif ou demande d'information
- Emplacement des travaux
- Entreprise chargée de l'exécution des travaux
- Description des travaux et moyens mis en œuvre
- Nom du signataire

L'**avis informatif** informe l'exploitant que des travaux ont été accomplis du fait de leur urgence.

Manuel Utilisateur « Maîtres d'ouvrage et Exécutant de travaux » du téléservice « **[www.reseaux-et-canalisations.ineris.fr](http://www.reseaux-et-canalisations.ineris.fr )** »

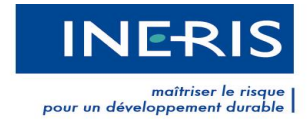

La **demande d'information** est destinée aux exploitants d'ouvrages sensibles (sauf ceux qui gèrent des réseaux de transport de gaz, d'hydrocarbures et de produits chimiques) si les travaux débutent dans un délai supérieur à 1 journée ouvrée et si l'avis est transmis par voie dématérialisée.

Dans les autres cas, les exploitants de réseaux sensibles doivent être contactés sur leur numéro d'urgence.

Après avoir cliqué sur **Terminer**, le dossier est créé. Vous recevrez un courriel, à l'adresse de votre compte déclarant, contenant un lien permettant le téléchargement du dossier de consultation.

<span id="page-20-0"></span>**Les champs obligatoires pour un ATU sont indiqués d'un astérisque rouge.**

### **3. Etape 3 : Dossiers de consultations**

<span id="page-20-1"></span>Pour rappel, le téléservice ne procède pas à l'envoi des documents. Il est de votre responsabilité d'envoyer les consultations aux exploitants de réseaux.

### **a. Contenu du dossier de consultation**

Le dossier téléchargé est sous la forme « *AAAAMMJJXXXXXLCC\_ZZZZ.zip* » où :

- AAAAMMJJXXXXXL correspond au numéro de dossier
- CC correspond à la clé, pour les DT uniquement
- ZZZZ correspond au type de dossier (DT, DICT, DDC ou ATU).

Il contient plusieurs fichiers :

 $\overline{\phantom{a}}$ 

| Nom du fichier ou dossier                                                                                               | <b>Type</b> | Caractéristiques                                                                                                    |  |  |  |
|----------------------------------------------------------------------------------------------------|-------------|----------------------------------------------------------------------------------------------------|--|--|--|
| Résumé :<br>AAAAMMJJXXXXXLCC_ZZZZ_resume.pdf                                                                            | <b>PDF</b>  | Synthèse de la consultation<br>Liste des exploitants à contacter<br>Liste des réseaux en arrêt<br>définitif d'exploitation $1$                           |  |  |  |
| Plan de l'emprise :<br>AAAAMMJJXXXXXLCC ZZZZ emprise.pdf                                                                | <b>PDF</b>  | Plan de l'emprise du chantier et<br>les coordonnées géoréférencées<br>de l'emprise du chantier                                                           |  |  |  |
| <b>CERFA pré-remplis :</b><br>AAAAMMJJXXXXXLCC ZZZZ 1.pdf<br>AAAAMMJJXXXXXLCC ZZZZ 2.pdf<br>AAAAMMJJXXXXXLCC ZZZZ 3.pdf | <b>PDF</b>  | Informations<br>relatives<br>aux<br>chantiers (localisation, souhait<br>pour le récépissé, calendrier,<br>nature des travaux et techniques<br>utilisées) |  |  |  |

<sup>&</sup>lt;sup>1</sup> Les réseaux en arrêt définitif d'exploitation sont indiqués à titre informatif, aucun envoi n'est à effectuer.

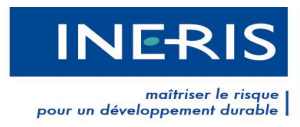

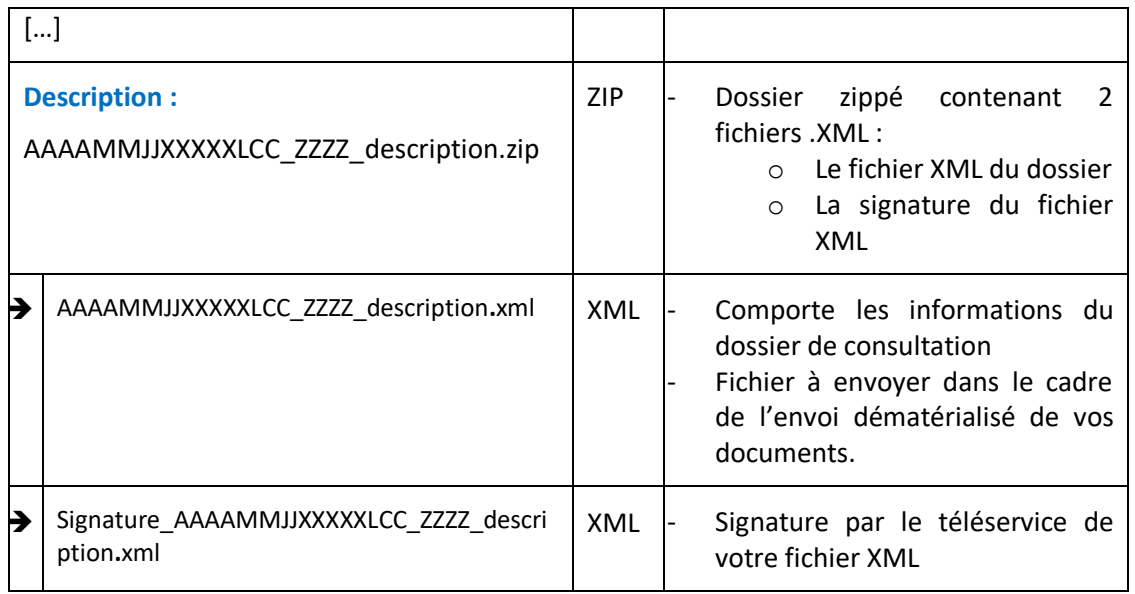

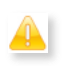

Un seul formulaire DT ou DICT vous est envoyé si toutes les coordonnées téléphoniques et les courriels des contacts de l'exploitant sont strictement identiques.

### <span id="page-21-0"></span>**4. Le suivi de mes dossiers**

Dans le menu **Mon espace** / **Mes dossiers** vous pourrez visualiser les consultations que vous avez effectuées et téléchargées au cours des 12 derniers mois.

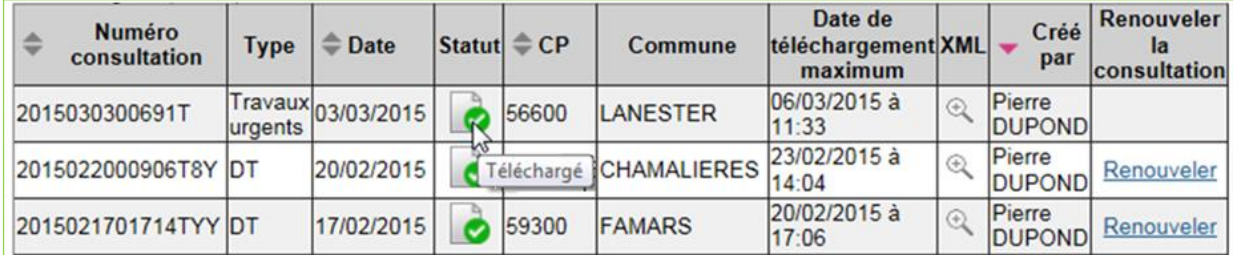

**Figure 20 – Liste des dossiers**

### **Le numéro de Consultation**

La consultation est définie par un numéro de consultation unique, 16 caractères pour les DT et 14 caractères pour les DICT, les DT-DICT Conjointe et les ATU.

### **Le statut**

Si le dossier est au statut **Traité** (pictogramme **4)**, vous pouvez demander également le renvoi du courriel grâce au pictogramme  $\Box$ .

En revanche, dans le cas où le dossier n'est pas récupéré dans les temps (72h), il disparaîtra du tableau. Vous pouvez également, pendant ces 72h, cliquer sur le symbole  $\mathbf{L}$  afin d'accéder directement au lien de téléchargement du dossier.

### **Commune / CP**

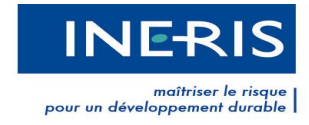

La colonne CP et Commune correspondent à la commune principale où l'emprise du chantier a été tracée. Lorsque le tracé d'une emprise concerne plusieurs communes, le pictogramme a apparaît. Il précise que la consultation concerne plus d'une commune.

#### **Le fichier XML**

Le fichier au format XML de la consultation reprend les éléments du résumé de votre consultation.

#### *Recherche des dossiers de consultation*

A partir du tableau, vous pouvez filtrer les données par :

- Le numéro de consultation
- La date de la consultation
- La commune principale sur laquelle l'emprise a été tracée

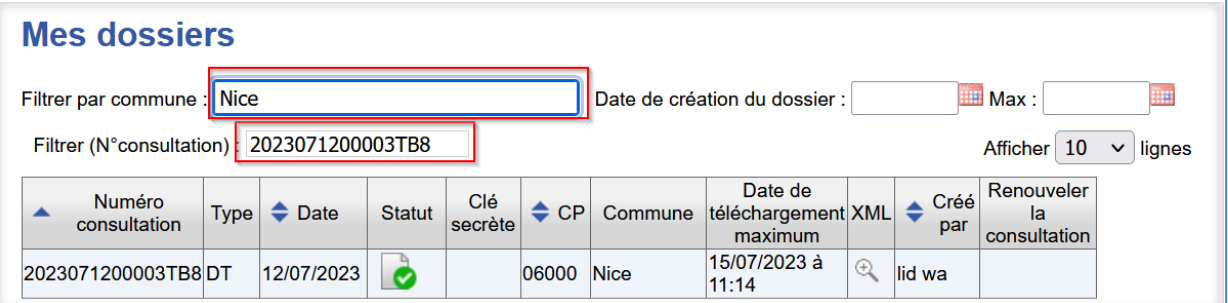

**Figure 21 - Filtres de la vue "Liste de dossiers"**

### **a. Renouvellement de la consultation**

<span id="page-22-0"></span>Le lien pour renouveler un dossier de consultation est présent dans l'onglet **Mon espace**, rubrique **Mes dossiers.**

| <b>Numéro</b><br>consultation | <b>Type</b> | <b>Date</b> | <b>Statut</b> | Clé<br>secrète | CP    |      | Date de<br>Commune téléchargement XML<br>maximum | Créé<br>par | Renouveler<br>consultation |
|-------------------------------|-------------|-------------|---------------|----------------|-------|------|--------------------------------------------------|-------------|----------------------------|
| 2024011200001TTQDT            |             | 12/01/2024  |               |                | 60180 | Oise | Nogent-sur- 15/01/2024 à<br>15:06                | wal testi   | Renouveler                 |

**Figure 22 - Renouvellement de la consultation**

Seules les DT et DICT ayant les statuts « Traité », « Téléchargé » ou « Non téléchargé » peuvent être renouvelées. La fonctionnalité de renouvellement pour un dossier de consultation est limitée à 3 mois

Le renouvellement de dossier n'est pas disponible dans les cas suivants :

- DT/DICT conjointe
- Travaux urgents
- DT ou DICT dont le statut n'est pas « Traité», ou «Téléchargé» ou «Non téléchargé»

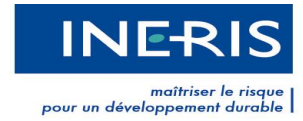

### <span id="page-23-1"></span><span id="page-23-0"></span>**V. Le support technique**

### **1. Contacter le support**

Si vous avez des questions juridiques ou techniques en rapport avec le téléservice, nous vous invitons à contacter le support. Il vous répondra dans les plus brefs délais.

Cliquez sur **Mon espace**, sous-menu **Contacter le support**. Précisez dans le formulaire le sujet de votre demande, la catégorie à laquelle il se rapproche, le thème, la commune concernée, notamment s'il s'agit d'une question sur la sécurité des réseaux, et enfin remplissez le champ de message. Cliquez sur **Enregistrer** pour transmettre la demande à l'équipe support.

Il est important d'être le plus précis possible dans votre demande afin d'en faciliter le traitement.

Lors du choix du thème, les questions les plus fréquemment posées par les utilisateurs apparaîtront. Si votre question s'affiche, cliquez dessus. Vous accéderez instantanément à une réponse adaptée à votre demande.

### <span id="page-23-2"></span>**2. Suivi des demandes de support**

Lorsque vous formulez des demandes à l'équipe support, cette dernière vous répond dans les plus brefs délais. La réponse sera disponible dans Suivi **des tickets support** (disponible dans l'onglet **Mon espace**, **Contacter le support**) et une copie vous est également transmise par courriel.

Chaque ticket est défini par sa référence, sa date de création, son sujet, sa catégorie d'appartenance, son thème, le correspondant ayant répondu à votre demande et son statut. Ce dernier est soit **En attente**, soit **Résolu**. Pour accéder au détail d'une demande, cliquez sur la loupe de la ligne correspondante dans la colonne Actions.

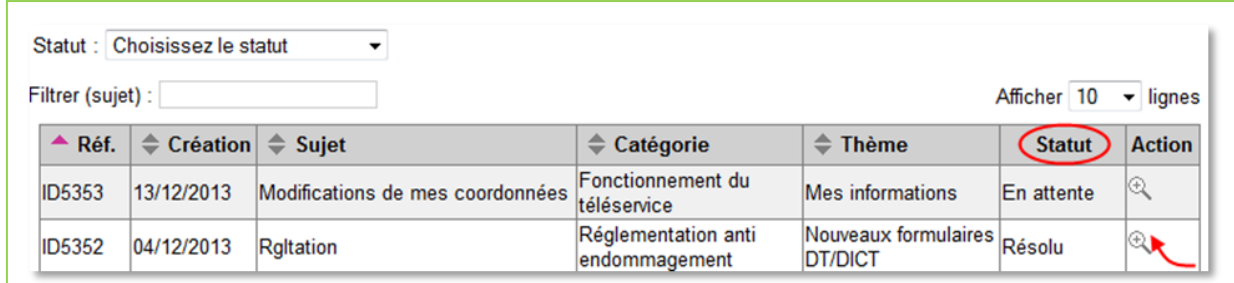

**Figure 23 : Support déclarant**

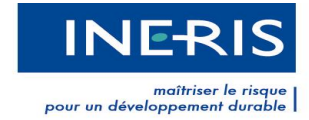

### <span id="page-24-0"></span>**3. AIDE**

En étant connecté à votre compte, vous avez accès à la FAQ<sup>2</sup> du téléservice. Vous pouvez rechercher à tout moment des réponses à vos problèmes en sélectionnant les thèmes adaptés.

L'outil de recherche situé en haut à droite de votre écran trouve en fonction des mots saisis les articles en rapport avec votre requête.

Rechercher  $\overline{\mathsf{OK}}$ 

Enfin, le menu **Communication**, page **Manuels d'utilisation – Déclarants** vous permet de retrouver en vidéo la procédure pour tracer votre emprise de chantier.

 $\overline{\phantom{a}}$ 

<sup>2</sup> Foire Aux Questions